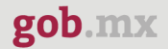

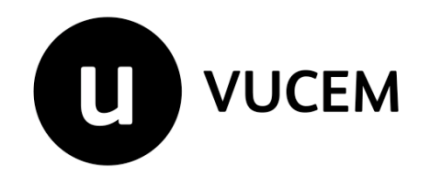

### **Manual de Usuario**

# **Importación o Exportación de medicamentos que sean o contengan estupefacientes o psicotrópicos**

Versión: 2.0 Fecha de publicación: 2022

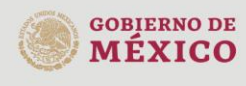

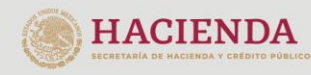

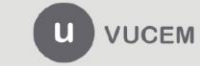

#### **Contenido**

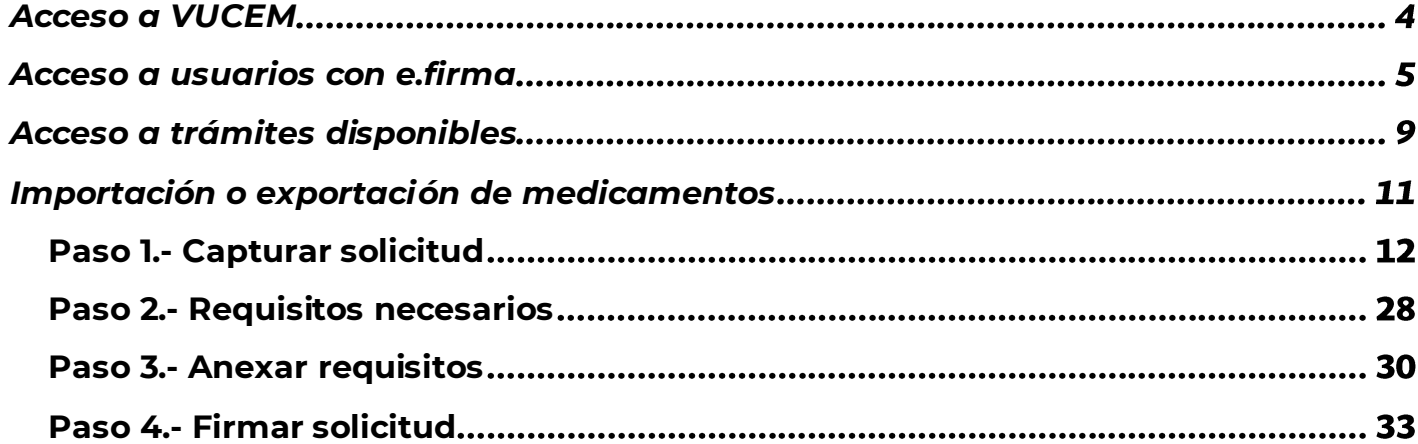

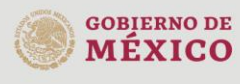

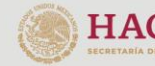

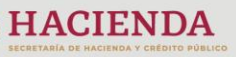

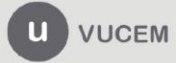

Av. Hidalgo No. 77 Col. Guerrero, Del. Cuauhtémoc,<br>C.P. 06300, Ciudad de México.<br>Call Center: 01 800 2863133 desde México<br>& + 1 844 549 7885 desde USA y Canadá<br>Comentarios y Sugerencias a los correos:<br>ventanillaunica@sat.g

#### **Elementos del Sistema**

Para facilitar el uso de la Ventanilla Digital Mexicana de Comercio Exterior (VUCEM o VU), se implementaron una serie de componentes que el usuario debe emplear para su comodidad y fácil navegación:

- Listas desplegables (combos).
- Controles de selección múltiple.
- Controles de selección única.
- Tablas de datos (formularios de captura).
- Botones.
- Mensajes.

#### **Forma de acceso al sistema VUCEM**

Para tener acceso al sistema de la VU se deben de cumplir con los siguientes requisitos mínimos instalados en la computadora del usuario:

- Sistema Operativo Windows XP o MAC.
- Conexión a Internet.
- Navegador de Internet preferentemente Mozilla Firefox o Google Chrome en sus últimas versiones.
- Adobe Reader (última versión)

#### **Recomendación al usuario para la captura de la solicitud**

- Si el usuario deja inactiva la captura de la solicitud, y después de un tiempo se vuelve a retomar, es posible que se genere un error, por lo que se le recomienda al usuario que mantenga activa la sesión y realice de manera continua la captura de a información. En caso de haber realizado una pausa prolongada, se sugiere cerrar dicha sesión y el explorador para volver a realizar el proceso desde el principio para evitar inconsistencias.
- La sesión tiene una duración de 30 minutos, cuando la sesión quede inactiva durante este tiempo se debe salir de la página, limpiar cookies, e iniciar sesión nuevamente.

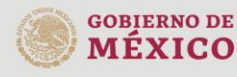

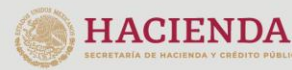

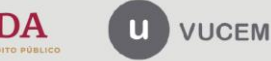

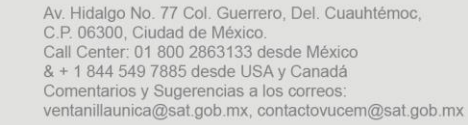

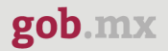

#### <span id="page-3-0"></span>**Acceso a VUCEM**

Se debe ingresar a la VUCEM a través de la siguiente dirección Web:

<https://www.ventanillaunica.gob.mx/vucem/index.htm>

Se despliega la página principal de la **VUCEM**, en la cual se deberá colocarse en la opción de Ventanilla Única, y posteriormente dar clic en **Ingreso Solicitante** 

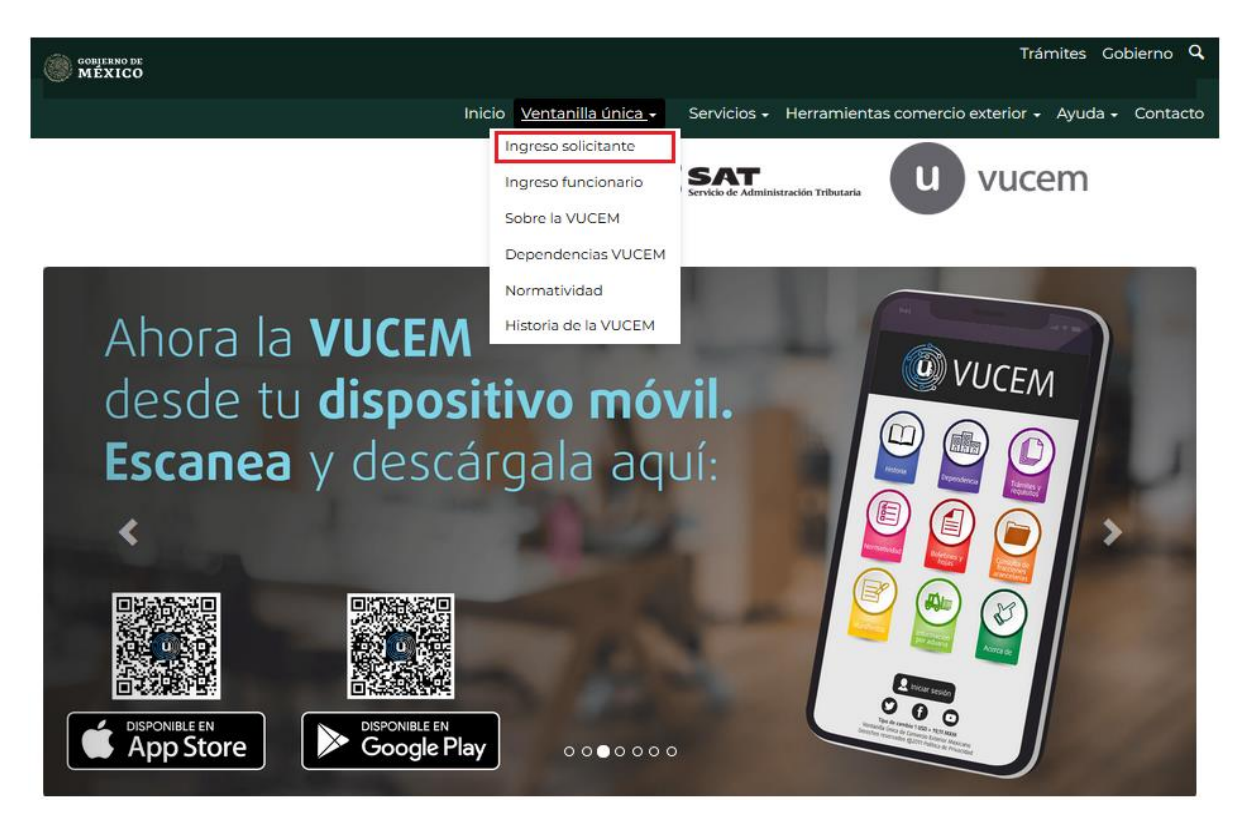

Para hacer uso del sistema el usuario puede ingresar de acuerdo con los siguientes criterios:

• Usuarios con e.firma:

Los usuarios con e.firma son aquellas personas físicas o morales que cuentan con Llave Privada y Certificado.

Los usuarios sin FIEL son aquellos que no cuentan con Llave Privada ni Certificado, es decir, sin FIEL, por lo que son registrados en el sistema de la VU por medio de su Clave Única de Registro de Población (CURP) o bien son ciudadanos extranjeros.

![](_page_3_Picture_11.jpeg)

![](_page_3_Picture_12.jpeg)

![](_page_3_Picture_13.jpeg)

Av. Hidalgo No. 77 Col. Guerrero, Del. Cuauhtémoc, C.P. 06300, Ciudad de México. Call Center: 01 800 2863133 desde México<br>& + 1 844 549 7885 desde USA y Canadá Comentarios y Sugerencias a los correos: ventanillaunica@sat.gob.mx, contactovucem@sat.gob.mx

#### <span id="page-4-0"></span>**Acceso a usuarios con e.firma**

Una vez dado clic en la opción **Ingreso Solicitante** deberá de ingresar los siguientes datos:

- Certificado (cer)\*
- Clave Privada (key)\*
- Contraseña de la Clave Privada

# Ingreso a VUCEM

![](_page_4_Picture_51.jpeg)

![](_page_4_Picture_9.jpeg)

![](_page_4_Picture_10.jpeg)

![](_page_4_Picture_11.jpeg)

Av. Hidalgo No. 77 Col. Guerrero, Del. Cuauhtémoc, Av. midalgo vol. 77 col. colectero, Det. Cualmentoc,<br>C.P. 06300, Ciudad de México.<br>Call Center: 01 800 2663133 desde México<br>& + 1 844 549 7885 desde USA y Canadá<br>Comentarios y Sugerencias a los correos:<br>ventanillaunica@sat

Para ingresar el Certificado (.cer), deberá presionar **Examinar** y se mostrará una ventana como la siguiente donde se deberá localizar el archivo (.cer) y después se deberá presionar abrir:

![](_page_5_Picture_45.jpeg)

Para ingresar el Certificado (.key), deberá presionar **Examinar** y se mostrará una ventana como la siguiente donde se deberá localizar el archivo (.key) y después se deberá presionar abrir:

![](_page_5_Picture_46.jpeg)

![](_page_5_Picture_6.jpeg)

![](_page_5_Picture_7.jpeg)

![](_page_5_Picture_8.jpeg)

Una vez que los datos ingresados no contienen incongruencias entre sí, es decir, que sean correctos, el usuario deberá presionar el botón ingresar.

![](_page_6_Picture_37.jpeg)

En caso de que alguno de los datos ingresados sea incorrecto, se mostrará el siguiente mensaje y se tendrán que verificar nuevamente.

![](_page_6_Picture_5.jpeg)

![](_page_6_Picture_6.jpeg)

![](_page_6_Picture_7.jpeg)

![](_page_6_Picture_8.jpeg)

![](_page_7_Picture_0.jpeg)

Se mostrará la siguiente ventana en la que deberá elegir un rol y después dar clic en **Aceptar**.

![](_page_7_Picture_39.jpeg)

#### **Página de Inicio**

Se presenta la página principal de la VUCEM, en la cual es posible acceder a los diferentes servicios disponibles a través de menú según el perfil con el cual el usuario fue registrado.

![](_page_7_Picture_40.jpeg)

![](_page_7_Picture_7.jpeg)

![](_page_7_Picture_8.jpeg)

![](_page_7_Picture_9.jpeg)

![](_page_8_Picture_0.jpeg)

#### <span id="page-8-0"></span>**Acceso a trámites disponibles**

**GOBIERNO DE** 

**MEXICO** 

Para iniciar con el trámite de **Permiso previo de importación de productos** es necesario dar clic sobre el menú de **Trámites** y posteriormente seleccionar la opción de **Solicitudes Nuevas**.

![](_page_8_Picture_71.jpeg)

Posteriormente se deberá seleccionar la dependencia de la cual se va a realizar el trámite, en este caso se deberá seleccionar la dependencia de **"COFEPRIS"**.

### **Trámites disponibles** Por favor elija la dependencia de la cual desea realizar su trámite. **MEDIO HACIENDA ECONOMÍA AMBIENTE COFEPRIS**

![](_page_8_Picture_6.jpeg)

**HACIENDA** 

![](_page_8_Picture_7.jpeg)

Se mostrará un menú desplegable en el cual se debe dar clic en el signo **(+)** de lado derecho de Certificados, Licencias y Permisos y se deberá dar clic en la siguiente opción para ingresar al trámite deseado:

• **Permiso Sanitario de Importación y Exportación de Materias Primas o Medicamentos que sean o contengan Estupefacientes ó Psicotrópicos**

![](_page_9_Picture_45.jpeg)

![](_page_9_Picture_5.jpeg)

![](_page_9_Picture_6.jpeg)

![](_page_9_Picture_7.jpeg)

#### <span id="page-10-0"></span>**Importación o exportación de medicamentos**

Una vez que se haya ingresado a la opción seleccionada, el sistema visualizará los datos generales del solicitante, los cuales solo serán de lectura y no podrá hacer ninguna modificación a estos.

### Solicitud Importación de Medicamentos que sean o contengan Estupefacientes o Psicotrópicos

![](_page_10_Picture_43.jpeg)

![](_page_10_Picture_6.jpeg)

![](_page_10_Picture_7.jpeg)

![](_page_10_Picture_8.jpeg)

#### <span id="page-11-0"></span>*Paso 1.- Capturar solicitud*

Deberá llenar la solicitud con los datos que se necesiten, para esto tendrá que dar clic en el botón de Seleccionar establecimiento y se habilitarán los siguientes recuadros donde deberá capturar la información que ahí se encuentra.

![](_page_11_Picture_42.jpeg)

Para la captura de la **clave S.C.I.A.N** dependerá de lo anterior; si usted selecciono uno de los establecimientos disponibles la aplicación por default traerá ese dato, pero si usted no encontró el establecimiento y lo capturó entonces usted deberá seleccionar el botón **"Agregar"** para su captura.

![](_page_11_Picture_43.jpeg)

La siguiente pantalla muestra la captura de la **Clave S.C.I.A.N.**, en la cual usted seleccionará la clave de un catalogo que se muestra y automáticamente la aplicación traerá la descripción del **S.C.I.A.N.**

![](_page_12_Picture_65.jpeg)

Una vez que los datos hayan sido agregados correctamente, se podrá visualizar la información en el recuadro como se muestra a continuación.

S. C. I. A. N<sup>\*</sup>:

![](_page_12_Picture_66.jpeg)

Posteriormente podrá seleccionar el recuadro del aviso de fundamentos y capturar la licencia sanitaria.

De igual forma tendrá que desplegar los listados y seleccionar el régimen a donde se destinará la mercancía

![](_page_12_Picture_67.jpeg)

![](_page_12_Picture_10.jpeg)

![](_page_12_Picture_11.jpeg)

![](_page_12_Picture_12.jpeg)

Av. Hidalgo No. 77 Col. Guerrero, Del. Cuauhtémoc, Av. Fradago No. 77 Col. Guerreto, Det. Catal<br>C.P. 06300, Ciudad de México.<br>Call Center: 01 800 2863133 desde México<br>& + 1 844 549 7885 desde USA y Canadá<br>Comentarios y Sugerencias a los correos: ventanillaunica@sat.gob.mx, contactovucem@sat.gob.mx

Eliminar

Agregar

![](_page_13_Picture_0.jpeg)

Una vez que se hayan capturado los datos del régimen, tendrá que capturar los datos de las mercancías, para esto deberá dar clic en el botón de **Agregar.**

![](_page_13_Picture_35.jpeg)

Cuando se haya dado clic en agregar, el sistema mostrará la siguiente ventana donde tendrá que capturar los datos de las mercancías que se vayan a importar.

![](_page_13_Picture_36.jpeg)

![](_page_13_Picture_6.jpeg)

![](_page_13_Picture_7.jpeg)

![](_page_13_Picture_8.jpeg)

Puede seleccionar la forma farmacéutica a fabricar si lo desea, colocándose sobre el titulo forma farmacéutica y dando click en **Agregar selección**.

![](_page_14_Picture_35.jpeg)

Posteriormente deberá seguir capturando la información de las mercancías como se muestra a continuación.

![](_page_14_Picture_36.jpeg)

![](_page_14_Picture_6.jpeg)

![](_page_14_Picture_7.jpeg)

![](_page_14_Picture_8.jpeg)

Av. Hidalgo No. 77 Col. Guerrero, Del. Cuauhtémoc, Av. midalgo vol. 77 Col. Gueletto, Det. Cualinterinoc,<br>C.P. 06300, Ciudad de México.<br>Call Center: 01 800 2863133 desde México<br>& + 1 844 549 7885 desde USA y Canadá<br>Comentarios y Sugerencias a los correos:<br>ventanillaunica@s

![](_page_15_Picture_31.jpeg)

#### *Nota: Para el caso de la exportación no se pedirá que seleccione los datos del país de origen*

Posteriormente deberá desplegar los listados del país de origen y de procedencia, seleccionar el que corresponda a la mercancía y dar clic en **Agregar selección.**

![](_page_15_Picture_32.jpeg)

![](_page_15_Picture_4.jpeg)

![](_page_15_Picture_5.jpeg)

![](_page_15_Picture_6.jpeg)

![](_page_16_Picture_0.jpeg)

Posteriormente deberá desplegar el listado del uso especifico que se le dará a la mercancía, seleccionar el uso y dar clic en Agrega selección.

![](_page_16_Picture_47.jpeg)

Tendrá que capturar los datos del detalle especifico que se le darán a la mercancía y cuando este capturada la información se dará clic en **Agregar** detalle.

![](_page_16_Picture_48.jpeg)

*Nota: en la exportación solo capturará los datos del uso especifico, cantidad, numero de piezas y descripción.*

![](_page_16_Picture_7.jpeg)

![](_page_16_Picture_8.jpeg)

![](_page_16_Picture_9.jpeg)

![](_page_17_Picture_24.jpeg)

Una vez que todos los datos de las mercancías hayan sido capturados, se podrá dar clic en el botón de Agregar para guardar la información.

![](_page_17_Picture_25.jpeg)

Cuando el sistema haya validado la información de la mercancía y esta sea correcta se podrá visualizar la información en el cuadro como se muestra a continuación.

![](_page_17_Picture_26.jpeg)

Posteriormente tendrá que seleccionar los manifiestos y declaraciones dando clic en el recuadro del lado izquierdo, al igual que indicar si/no en hacer públicos los datos confidenciales.

![](_page_18_Picture_44.jpeg)

Los datos o anexos pueden contener información confidencial ¿Está de acuerdo en hacerlos públicos?\*: ⊙No ®Si

Para finalizar con la pestaña de los datos de la solicitud, deberá capturar el RFC del representante legal y dar clic en **Buscar**, en automático el sistema llenará los datos faltantes.

![](_page_18_Picture_45.jpeg)

![](_page_18_Picture_7.jpeg)

![](_page_18_Picture_8.jpeg)

![](_page_18_Picture_9.jpeg)

![](_page_19_Picture_0.jpeg)

Para proseguir con la solicitud, deberá dar clic en la pestaña de terceros relacionados y dar clic en la opción de **Agregar** para capturar los datos de los terceros relacionados.

![](_page_19_Picture_29.jpeg)

Una vez que se haya seleccionado el botón, se desplegará la siguiente ventana donde deberá capturar la información del fabricante y dar clic en **Guardar.**

### Agregar fabricante

![](_page_19_Picture_30.jpeg)

Una vez que se haya guardado la información del fabricante, se visualizará la información como se muestra a continuación.

Fabricante\*:

![](_page_20_Picture_38.jpeg)

Posteriormente deberá ingresar los datos del facturador, para esto tendrá que dar clic en el botón de **Agregar.**

![](_page_20_Picture_39.jpeg)

![](_page_20_Picture_7.jpeg)

![](_page_20_Picture_8.jpeg)

![](_page_20_Picture_9.jpeg)

Una vez que se haya seleccionado el botón, se desplegará la siguiente ventana donde deberá capturar la información del facturador y dar clic en **Guardar.**

### Agregar facturador

![](_page_21_Picture_78.jpeg)

Una vez que se haya guardado la información del fabricante, se visualizará la información como se muestra a continuación.

Facturador\*: Nombre/denominación o  $\Box$ R.F.C. **CURP** Teléfono Correo electrónico Calle razón social  $1 - \Box$ Espiral SA de CV 055-8844993388 espira.print@gmail.com Miram  $\langle$  $\,$ Modificar Eliminar Agregar

![](_page_21_Picture_7.jpeg)

![](_page_21_Picture_8.jpeg)

![](_page_21_Picture_9.jpeg)

Posteriormente deberá ingresar los datos del Proveedor, para esto tendrá que dar clic en el botón de **Agregar.**

![](_page_22_Picture_36.jpeg)

Una vez que se haya seleccionado el botón, se desplegará la siguiente ventana donde deberá capturar la información del proveedor y dar clic en **Guardar.**

![](_page_22_Picture_37.jpeg)

![](_page_22_Picture_6.jpeg)

![](_page_22_Picture_7.jpeg)

![](_page_22_Picture_8.jpeg)

Av. Hidalgo No. 77 Col. Guerrero, Del. Cuauhtémoc, Av. midalgo vol. 77 col. colectero, Det. Cualmentoc,<br>C.P. 06300, Ciudad de México.<br>Call Center: 01 800 2663133 desde México<br>& + 1 844 549 7885 desde USA y Canadá<br>Comentarios y Sugerencias a los correos:<br>ventanillaunica@sat

Una vez que se haya guardado la información del fabricante, se visualizará la información como se muestra a continuación.

![](_page_23_Picture_38.jpeg)

Posteriormente deberá ingresar los datos del Certificado analítico, para esto tendrá que dar clic en el botón de **Agregar.**

#### Certificado analítico:

![](_page_23_Picture_39.jpeg)

![](_page_23_Picture_7.jpeg)

![](_page_23_Picture_8.jpeg)

![](_page_23_Picture_9.jpeg)

Av. Hidalgo No. 77 Col. Guerrero, Del. Cuauhtémoc, Av. midalgo vol. 77 col. colectero, Det. Cualmentoc,<br>C.P. 06300, Ciudad de México.<br>Call Center: 01 800 2663133 desde México<br>& + 1 844 549 7885 desde USA y Canadá<br>Comentarios y Sugerencias a los correos:<br>ventanillaunica@sat

Una vez que se haya seleccionado el botón, se desplegará la siguiente ventana donde deberá capturar la información del certificado analítico y dar clic en **Guardar.**

## Agregar certificado analítico

![](_page_24_Picture_43.jpeg)

Una vez que se haya guardado la información del fabricante, se visualizará la información como se muestra a continuación.

![](_page_24_Picture_44.jpeg)

![](_page_24_Picture_7.jpeg)

![](_page_24_Picture_8.jpeg)

![](_page_24_Picture_9.jpeg)

Para finalizar deberá ingresar los datos del otro tercero, para esto tendrá que dar clic en el botón de **Agregar.**

![](_page_25_Picture_37.jpeg)

Una vez que se haya seleccionado el botón, se desplegará la siguiente ventana donde deberá capturar la información del certificado analítico y dar clic en **Guardar.**

![](_page_25_Picture_38.jpeg)

![](_page_25_Picture_6.jpeg)

![](_page_25_Picture_7.jpeg)

![](_page_25_Picture_8.jpeg)

Una vez que se haya guardado la información del fabricante, se visualizará la información como se muestra a continuación.

Otros:

![](_page_26_Picture_46.jpeg)

Para finalizar la solicitud deberá dirigirse a la pestaña del pago de derechos y capturar la información del pago para seguir con la solicitud, el sistema validará la información y si todo es correcto podrá dar clic en *Continuar*.

![](_page_26_Picture_47.jpeg)

![](_page_26_Picture_7.jpeg)

![](_page_26_Picture_8.jpeg)

![](_page_26_Picture_9.jpeg)

#### <span id="page-27-0"></span>*Paso 2.- Requisitos necesarios*

Una vez capturada toda la información relativa a la solicitud, se debe seleccionar **"Continuar",** y el usuario pasará al Paso 2.- Requisitos necesarios, en este paso, VUCEM validará y mostrará los documentos que son obligatorios, de acuerdo con los datos capturados por el solicitante en el Paso 1.

![](_page_27_Picture_4.jpeg)

![](_page_27_Picture_5.jpeg)

![](_page_27_Picture_6.jpeg)

![](_page_27_Picture_7.jpeg)

Av. Hidalgo No. 77 Col. Guerrero, Del. Cuauhtémoc, C.P. 06300, Ciudad de México. Call Center: 01 800 2863133 desde México<br>8 + 1 844 549 7885 desde USA y Canadá<br>Comentarios y Sugerencias a los correos: ventanillaunica@sat.gob.mx, contactovucem@sat.gob.mx

Si el solicitante así lo requiere, es posible agregar un nuevo documento en la parte de **"Requisitos opcionales",** para ello, podrá desplegar la lista de opciones en: "*Tipo de documento*", elegirlo según considere conveniente y dar clic en el botón "*Agregar nuevo*", en el recuadro de lado derecho se incluirán todos los documentos que el usuario va a adjuntar a través de archivos en formato PDF.

### **Requisitos opcionales**

![](_page_28_Picture_60.jpeg)

![](_page_28_Picture_61.jpeg)

Una vez hecho esto se tendrá que dar clic en el botón "*Continuar*" para poder anexar los documentos que sí son obligatorios.

![](_page_28_Picture_7.jpeg)

![](_page_28_Picture_8.jpeg)

![](_page_28_Picture_9.jpeg)

Av. Hidalgo No. 77 Col. Guerrero, Del. Cuauhtémoc, C.P. 06300, Ciudad de México. Call Center: 01 800 2863133 desde México<br>8 + 1 844 549 7885 desde USA y Canadá<br>Comentarios y Sugerencias a los correos: ventanillaunica@sat.gob.mx, contactovucem@sat.gob.mx

#### <span id="page-29-0"></span>*Paso 3.- Anexar requisitos*

Una vez llegado a este punto, el usuario deberá anexar los documentos que fueron definidos por el usuario en el paso 2; los documentos que se adjuntarán deberán estar en formato PDF y no deberán contener formularios, objetos incrustados, código java script, etc. Para ello, tendrá que dar clic en el botón de **"Adjuntar documentos".**

# **Cargar archivos**

![](_page_29_Figure_5.jpeg)

Si deseas adjuntar un nuevo documento, selecciona la opción --Adjuntar nuevo documento-- y presiona el botón "Adjuntar documentos".

![](_page_29_Picture_60.jpeg)

![](_page_29_Picture_8.jpeg)

![](_page_29_Picture_9.jpeg)

![](_page_29_Picture_10.jpeg)

Posteriormente se podrá visualizar la siguiente ventana en la cual deberá de seleccionar el botón de **"Examinar"** y buscar el archivo correspondiente para cada tipo de documento, una vez hecho esto dar clic en el botón **"Abrir"**.

#### **Adjuntar documentos**

Para poder adjuntar tu documento, deberá cumplir las siguientes características:

· Debe ser formato PDF que no contenga formularios, objetos OLE incrustrados, código java script, etc.

· No debe contener páginas en blanco.

![](_page_30_Picture_58.jpeg)

La carga del documento puede tardar varios segundos, este tiempo dependerá del tamaño de tu archivo y de tu velocidad de conexión.

> Cerrar Adjuntar

![](_page_30_Picture_10.jpeg)

![](_page_30_Picture_11.jpeg)

![](_page_30_Picture_12.jpeg)

Al adjuntar el documento, VUCEM abrirá una ventana indicando que el estatus de carga es "Correcto", dar clic en **"Cerrar".**

#### **Documentos anexos**

![](_page_31_Picture_51.jpeg)

Cerrar

Una vez cerrada la ventana anterior, el solicitante podrá visualizar el documento si así lo desea, dando clic en los íconos de la columna **"Ver documento"**. El usuario podrá dar clic en "*Continuar*" y avanzar al paso 4.

![](_page_31_Picture_52.jpeg)

![](_page_31_Picture_8.jpeg)

![](_page_31_Picture_9.jpeg)

![](_page_31_Picture_10.jpeg)

#### <span id="page-32-0"></span>*Paso 4.- Firmar solicitud*

Una vez concluida la captura de información, el usuario podrá firmar la solicitud a través de su e.firma, para lo que deberá ingresar la siguiente información:

- Certificado (.cer)
- Clave privada (.key)
- Contraseña de clave privada

![](_page_32_Picture_58.jpeg)

Cuando el usuario haya ingresado la información requerida, dar clic en "*Firmar*".

![](_page_32_Picture_9.jpeg)

![](_page_32_Picture_10.jpeg)

![](_page_32_Picture_11.jpeg)

Al haber firmado la solicitud, VUCEM generará un *Acuse de recepción de trámite*, y muestra al usuario el folio VUCEM de 25 dígitos, a través del cual, podrá dar seguimiento a su trámite en el portal de VUCEM. El solicitante tendrá la posibilidad de descargarlo dando clic en el ícono ( $\blacksquare$ ).

# Acuse de recibo

Tu solicitud ha sido registrada con el siguiente número de folio <0402600300320224006000006>.

## Acuse(s)

![](_page_33_Picture_45.jpeg)

![](_page_33_Picture_7.jpeg)

![](_page_33_Picture_8.jpeg)

![](_page_33_Picture_9.jpeg)

#### Acuse de recepción de trámite

#### gob.mx

ACUSE DE RECEPCIÓN DE TRÁMITE Ventanilla Digital Mexicana de Comercio Exterior Promoción o solicitud en materia de comercio exterior

Estimado(a):".DT.:DDL\*..\*!LTDDDDT.1DDDT.\*

RFC: 1012 (2020000

Siendo las 15:24:33 del 14/11/2022, se tiene por recibida la solicitud de trámite número 0402600300320224006000006, relativa a Permiso de Importación de Medicamentos que sean o contengan Estupefacientes o Psicotrópicos, presentada a través de la Ventanilla Digital Mexicana de Comercio Exterior, con folio de presentación 202742058.

Su trámite se sujetará a las disposiciones jurídicas aplicables al trámite respectivo, al Decreto por el que se establece la Ventanilla Digital Mexicana de Comercio Exterior, publicado en el Diario Oficial de la Federación el 14 de enero de 2011, así como a las condiciones de uso de la propia "Ventanilla Digital".

La documentación anexada a su solicitud es la siguiente:

![](_page_34_Picture_66.jpeg)

Cadena Original, información de Solicitud que precenta(c) que declara:

![](_page_34_Picture_13.jpeg)

![](_page_34_Picture_14.jpeg)

![](_page_34_Picture_15.jpeg)

Av. Hidalgo No. 77 Col. Guerrero, Del. Cuauhtémoc, C.P. 06300, Ciudad de México. Call Center: 01 800 2863133 desde México<br>8 + 1 844 549 7885 desde USA y Canadá<br>Comentarios y Sugerencias a los correos: ventanillaunica@sat.gob.mx, contactovucem@sat.gob.mx